## **Configuring Base CRM**

Configuring Base CRM for single sign-on (SSO) enables administrators to manage users of Citrix ADC. Users can securely log on Base CRM by using the enterprise credentials.

## Prerequisite

Browser Requirements: Internet Explorer 11 and above

## To configure Base CRM for SSO by using SAML:

- 1. In a browser, type <u>https://getbase.com</u> and press **Enter**.
- 2. On the home page, click **Sign In**.
- 3. Type your Base CRM admin credentials (Email and Password) and click Log in.

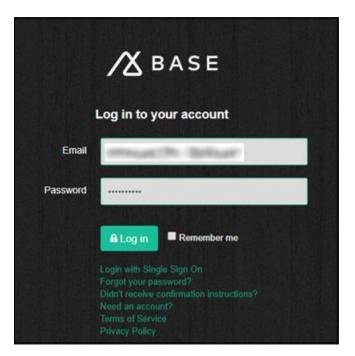

**Citrix Gateway** 

4. To create SSO, click the user profile that is present at the top-right corner of the screen, and select **Settings.** 

| ashboard                                                                           |      |                                                                                                    |                                                              |            | much blur                                      |
|------------------------------------------------------------------------------------|------|----------------------------------------------------------------------------------------------------|--------------------------------------------------------------|------------|------------------------------------------------|
|                                                                                    |      |                                                                                                    |                                                              |            | Settings                                       |
| <b>O</b> This is your dashboard, an overvi<br>Get a few quick stats, review the gl |      | neral state of your account.<br>s on the account, and act quickly with your upcoming tasks and top | deals.                                                       |            | Tools   Manage Repository   Keyboard shortouts |
| DEAL LOAD                                                                          | () ⊫ | Displaying all activity ▼ by 1 filter ▼                                                            |                                                              | MY TASI    | Additional resources                           |
| Deals                                                                              |      | Support Team added by bikas kumar                                                                  | 07/23/2018 12:55 PM Da Support<br>htt Fee I Attend a Webinar |            |                                                |
| (1)                                                                                |      | Base CRM added by bikas kumar                                                                      | 07/23/2018 12:55 PM                                          | lm:<br>htt |                                                |
| <b>4</b> 0                                                                         |      | bikas kumar left a note for Website Redesign (sample deal)                                         | 07/23/2018 12:55 PM                                          | ort        | 🖻 Logout                                       |

5. Under **Settings > Profile > Preferences**, click **Single Sign On**.

| Settings                                                                            |
|-------------------------------------------------------------------------------------|
| PREFERENCES<br>Manage Account<br>Manage Users<br>Profile<br>Notifications<br>Import |
| Duplicate Management                                                                |
| Single Sign On                                                                      |
| OAuth<br>UPGRADE<br>Plans and Pricing<br>Billing                                    |

6. In **Manual Setup**, enter the values for the following fields and click **Save**.

| Field                                        | Description                                                                                                    |
|----------------------------------------------|----------------------------------------------------------------------------------------------------|
| Identity Provider Issuer ID                  | Entity ID                                                                                                    |
| Identity Provider SSO URL                    | Base redirect users to Identity Provider                                                                                                    |
| Identity Provider<br>Certificate Fingerprint | Copy and paste the IdP certificate fingerprint from<br>the <u>https://www.samltool.com/fingerprint.php</u> link, select <b>sha1</b> in<br><b>Algorithm</b> and click <b>CALCULATE FINGERPRINT</b> . |

| Identity Provider Issuer ID   | services in Bridger                                                              |
|-------------------------------|----------------------------------------------------------------------------------|
|                               | This is the Entity ID of your Identity Provider                                  |
| Identity Provider SSO URL     | managements to the second                                                        |
|                               | This is the URL that Base will invoke to redirect users to your Identity Provide |
| Identity Provider certificate |                                                                                  |
| fingerprint                   |                                                                                  |
|                               |                                                                                  |

7. Finally, click **Enable** 

**Note:** Single Sign-on is enabled for Base users and allows them to log on using SSO service.